Ministério da Transparência, Fiscalização e Controladoria Geral da União Corregedoria-Geral da União

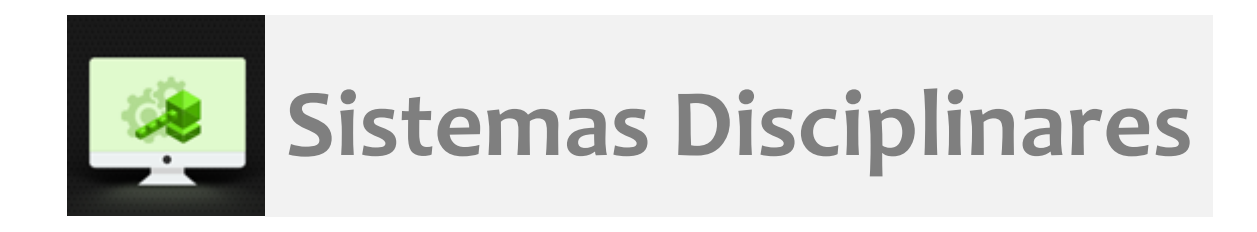

# **CGU-PJ - Cadastro Fase Pedido de** Reconsideração com e sem efeito suspensivo

# Índice

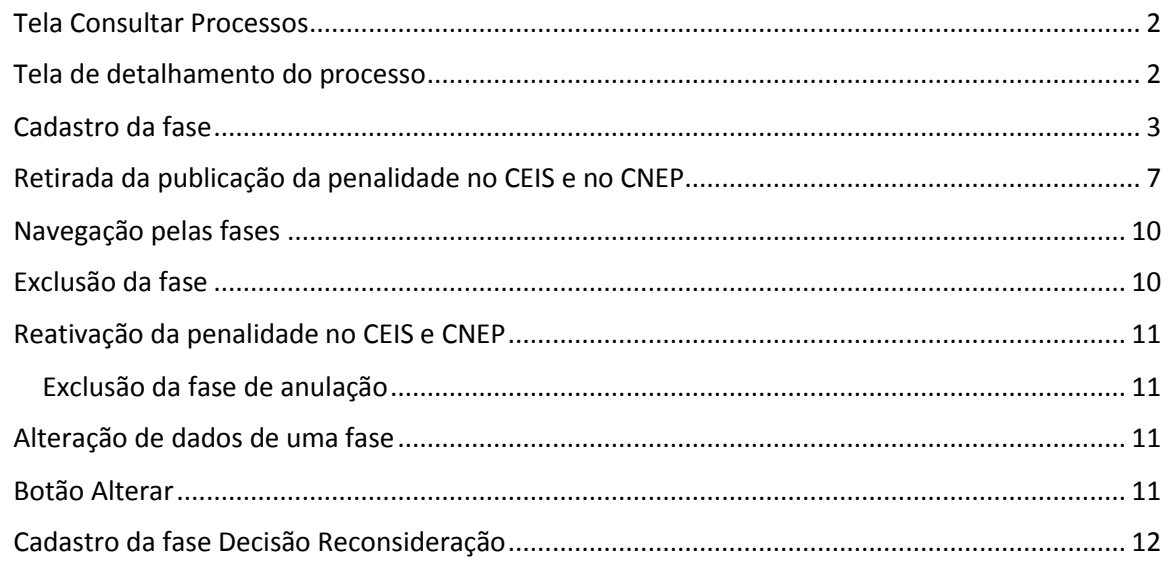

### <span id="page-1-0"></span>Tela Consultar Processos

Na tela inicial do sistema, existem duas opções: "Consultar Processos" ou buscar o processo na lista de "Alterados Recentemente".

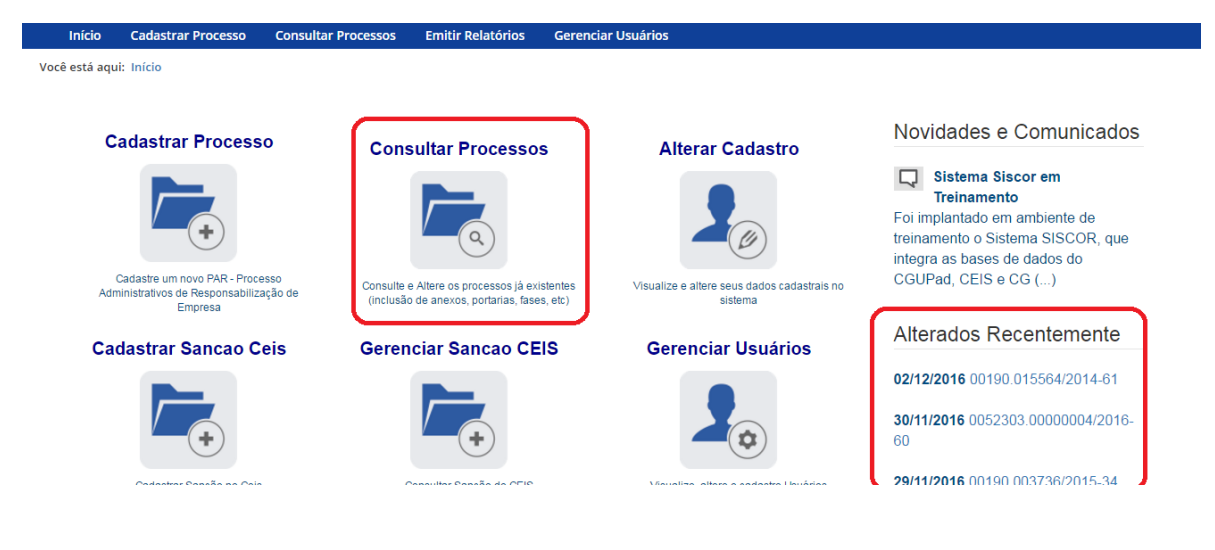

Neste caso vamos selecionar o processo da lista de alterados recentemente.

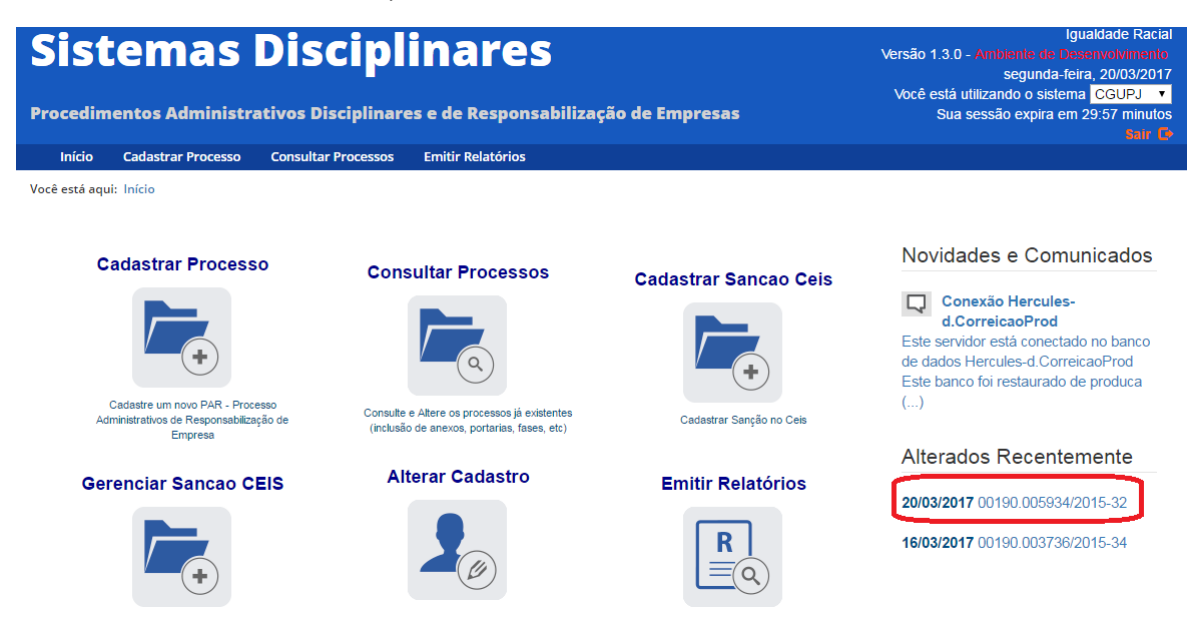

#### <span id="page-1-1"></span>Tela de detalhamento do processo

Essa tela apresenta, na barra superior, botões com as ações possíveis para o processo.

Você está aqui:

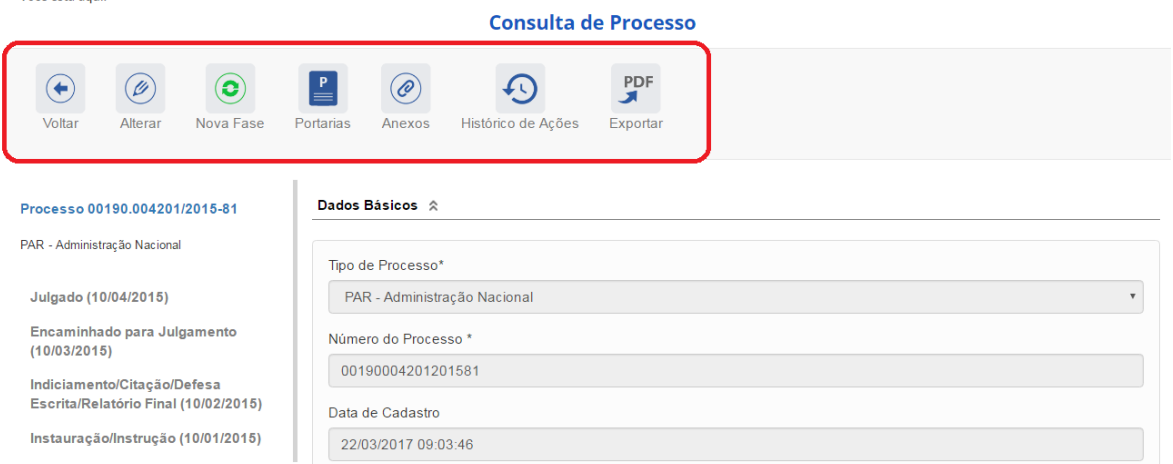

# <span id="page-2-0"></span>Cadastro da fase

Na tela de detalhamento do processo, clique na opção Nova Fase.

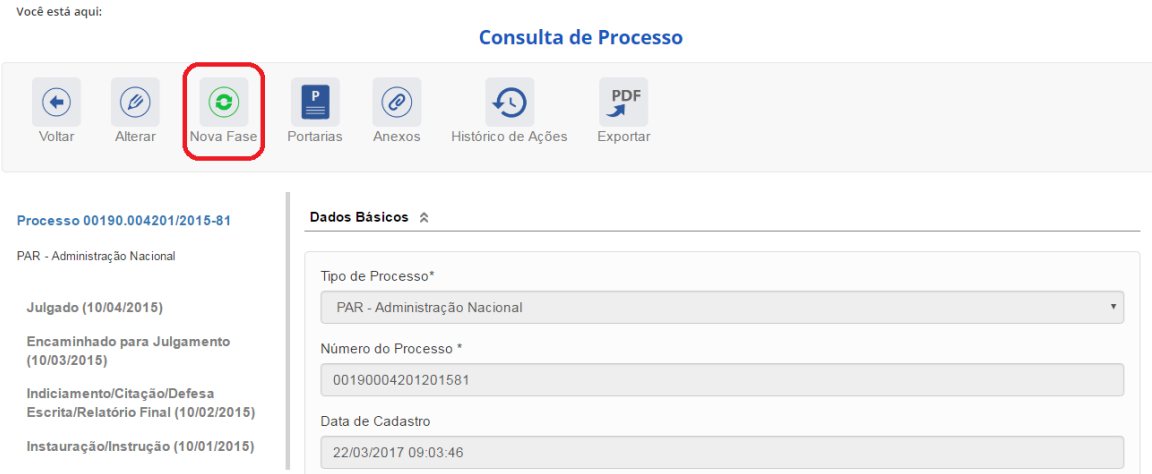

Abre-se tela para preenchimento dos dados da nova fase.

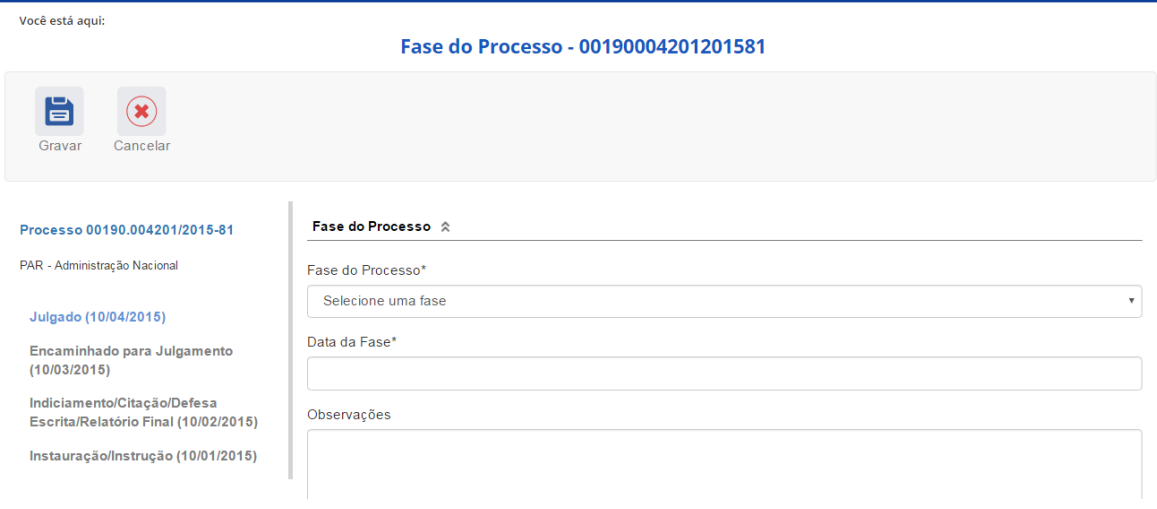

O campo "Fase do Processo" é do tipo lista de seleção.

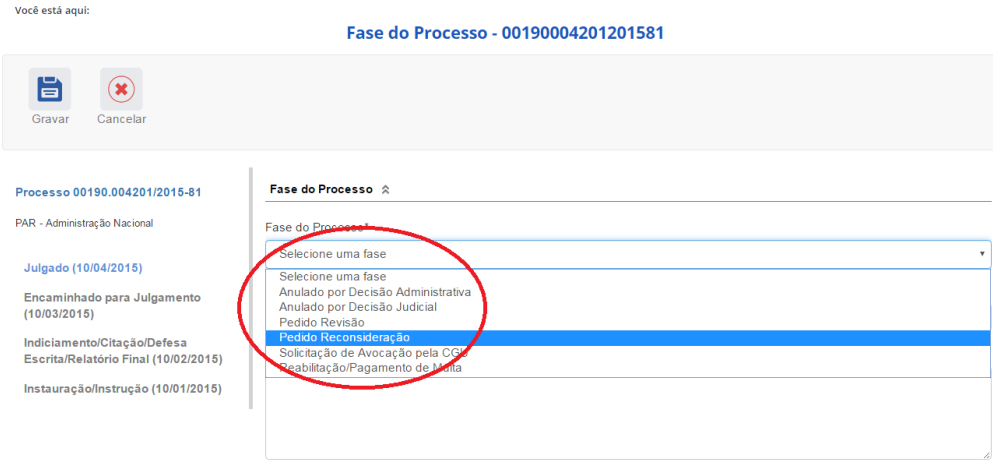

O campo é dinâmico, apresentando somente as possibilidades viáveis naquele momento do cadastramento (em razão das fases anteriores já cadastradas).

É necessário cadastrar as fases em sua ordem cronológica, não sendo possível passar para uma fase mais avançada sem o cadastramento da fase anterior.

Cadastraremos um pedido de reconsideração para dois dos agentes. Selecione a fase **Pedido Reconsideração**. O procedimento é o mesmo para a fase Pedido Revisão.

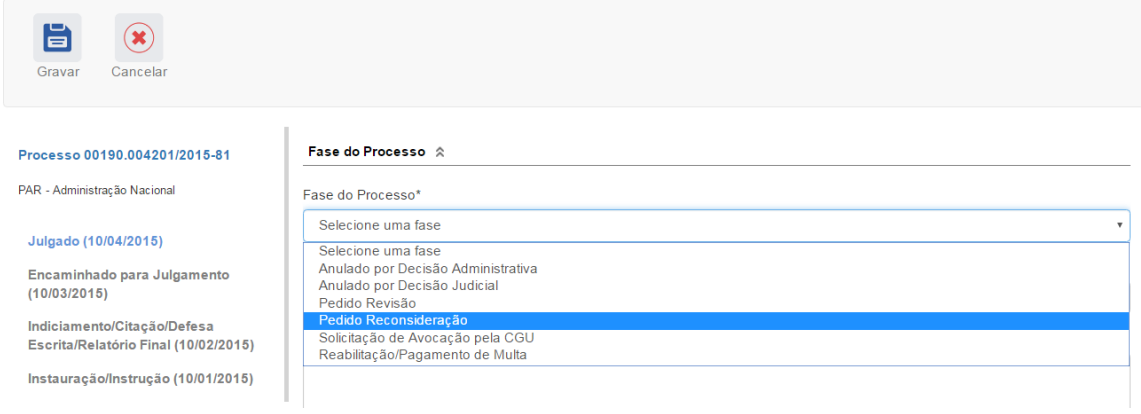

#### Preencha os dados relacionados.

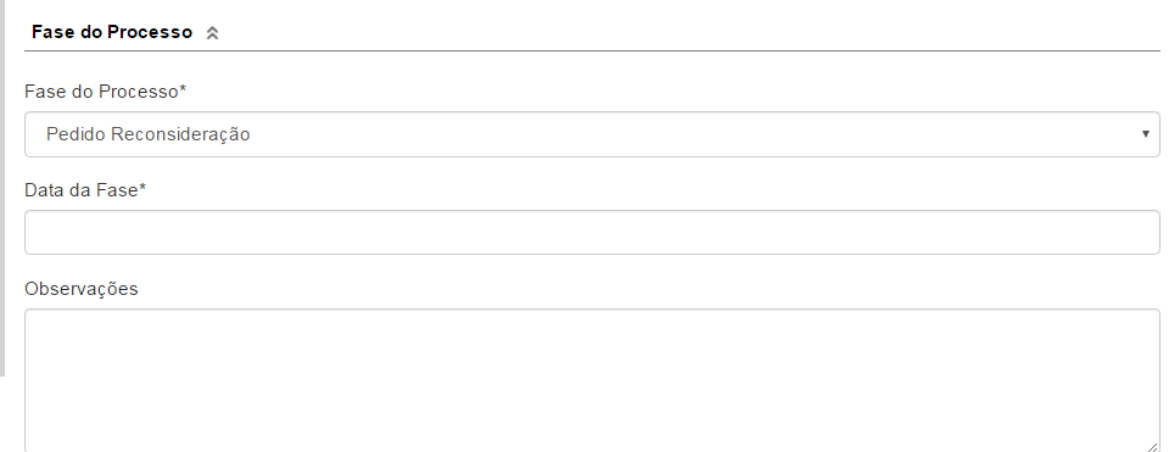

#### Agentes  $\hat{\mathbb{R}}$

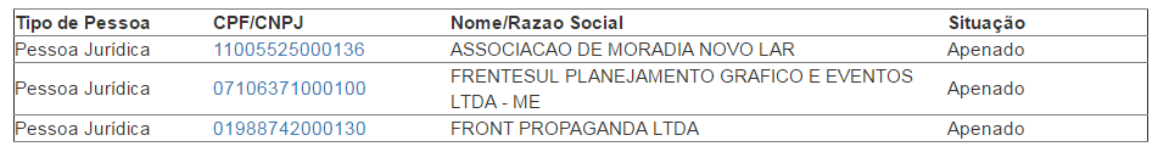

No campo **Data da Fase**, registrar a data pedido de revisão.

Selecionar o agente que apresentou o pedido de reconsideração:

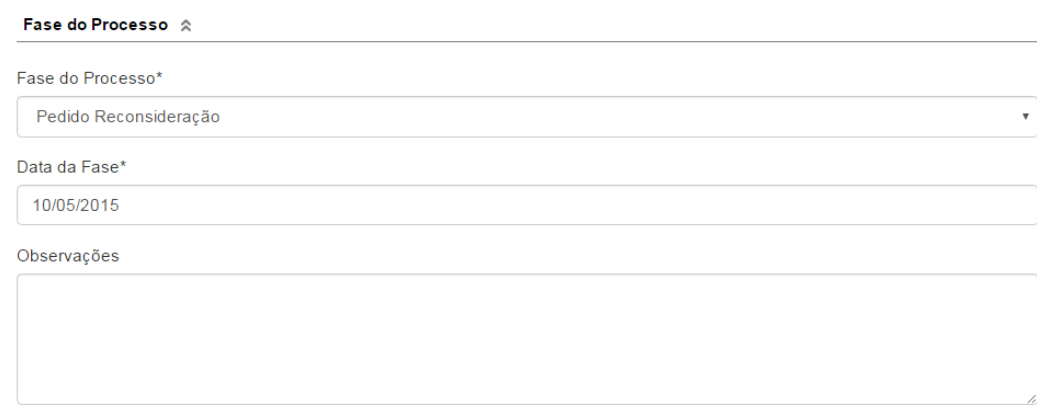

#### Agentes  $\,\mathrel{{\otimes}\,}\,$

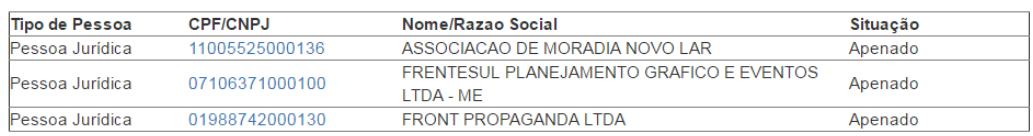

# Devemos alterar a situação do agente. Selecionamos a situação "Pedido Reconsideração".

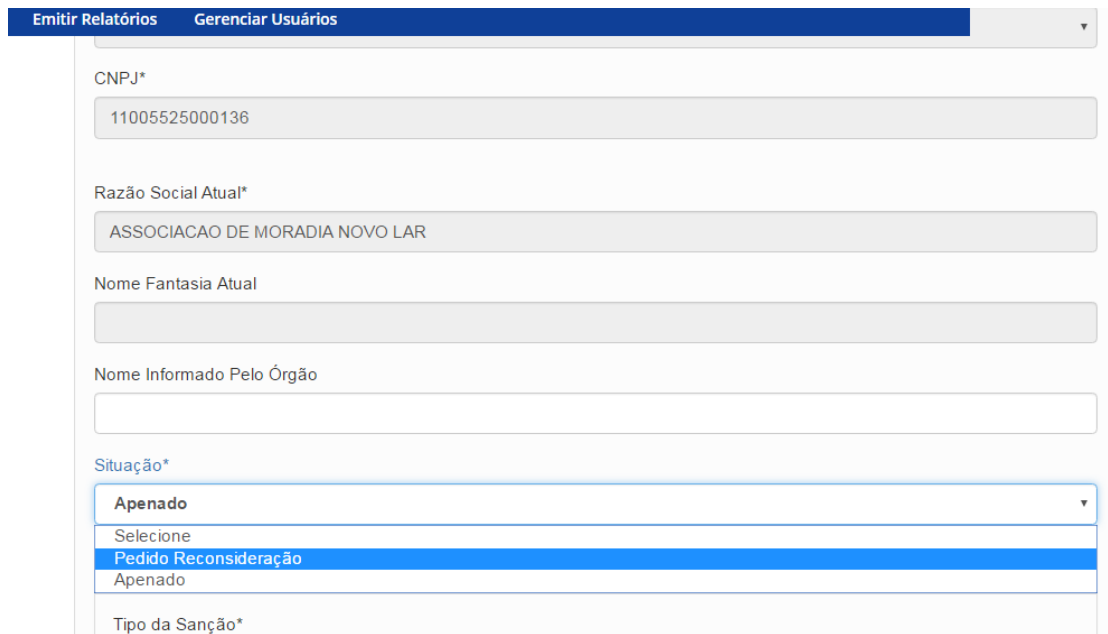

#### <span id="page-6-0"></span>Retirada da publicação da penalidade no CEIS e no CNEP

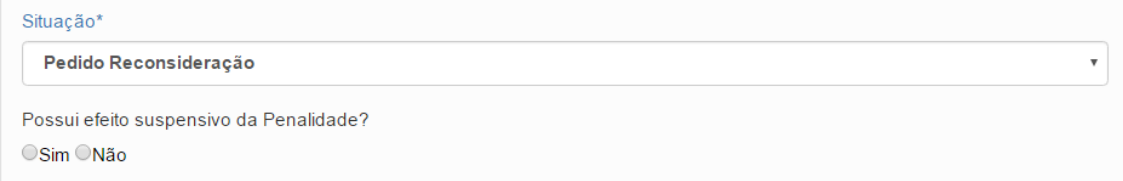

Observe que quando selecionamos a situação "Pedido Reconsideração", aparece a pergunta **Possui efeito suspensivo da Penalidade?**

A resposta a essa pergunta tem impacto na **publicação da penalidade nos cadastros CEIS e CNEP** no Portal da Transparência<sup>1</sup>. Se marcada a opção "Sim", eventual penalidade referente a esse agente nesse processo tem sua publicação retirada do Portal da Transparência.

Caso a seleção seja pelo "Não", a penalidade continuará publicada no Portal da Transparência, sem alterações.

Nesse caso, houve efeito suspensivo, portanto, selecionaremos "Sim".

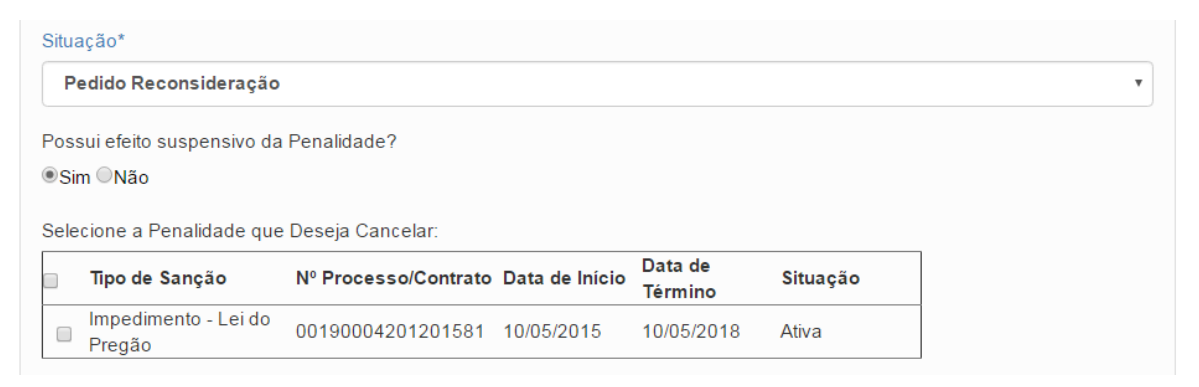

O sistema apresenta uma listagem com as sanções aplicadas ao agente. Deve-se selecionar as sanções que tiveram seus efeitos suspensos. Apenas as sanções marcadas serão retiradas do Portal da Transparência. O procedimento de retirada do Portal pode levar até 3 horas após a gravação da fase.

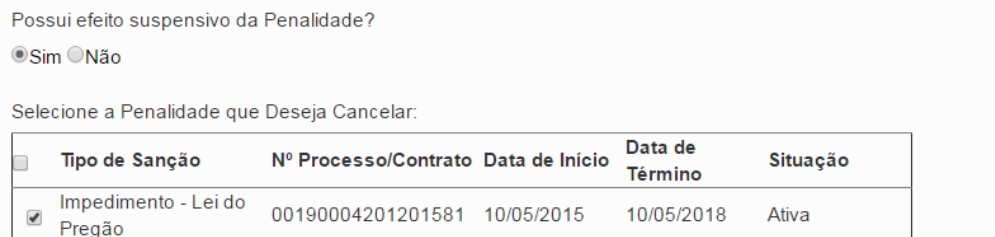

Agora devemos atualizar o agente:

 $\overline{a}$ 

<sup>&</sup>lt;sup>1</sup> <http://www.portaltransparencia.gov.br/>, aba SANÇÕES.

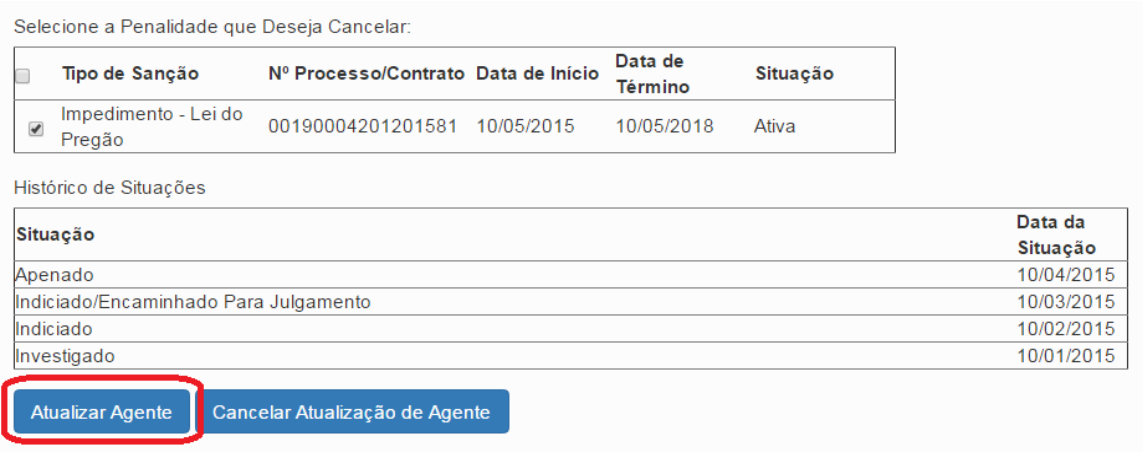

O agente foi para o final da lista e a situação teve a cor alterada para indicar a recente edição.

Agentes  $\hat{\mathbb{R}}$ 

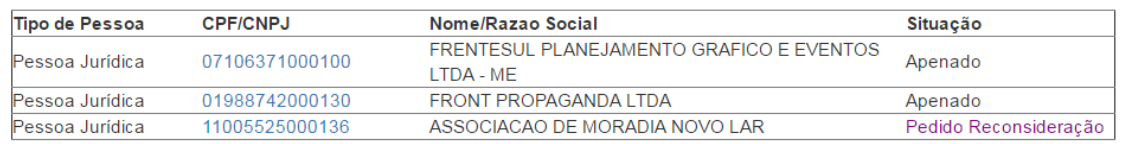

Vamos cadastrar um outro agente que solicitou reconsideração no mesmo pedido. Neste caso não houve efeito suspensivo. Portanto a penalidade aplicada a este agente continuará publicada no Portal da Transparência.

Devemos atualizá-lo antes de gravar a fase.

Devemos alterar a situação do agente. Selecionamos a situação "Pedido Reconsideração".

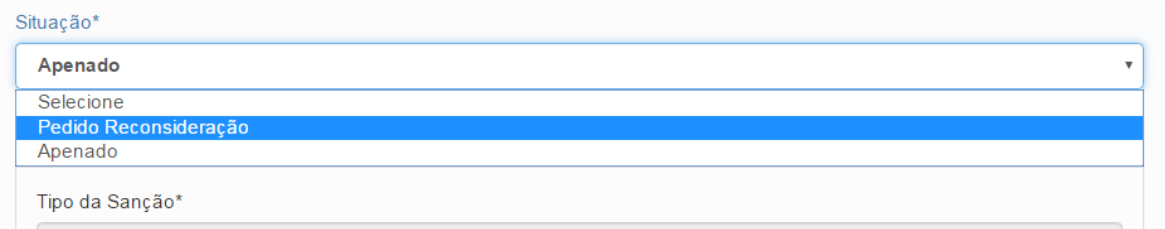

Como neste caso não houve efeito suspensivo devemos selecionar "Não".

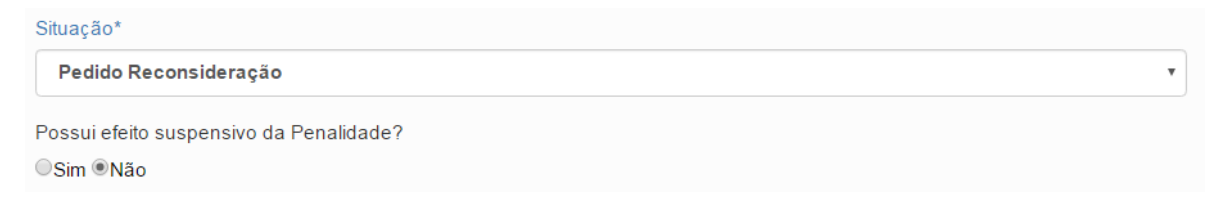

Agora devemos atualizar o agente:

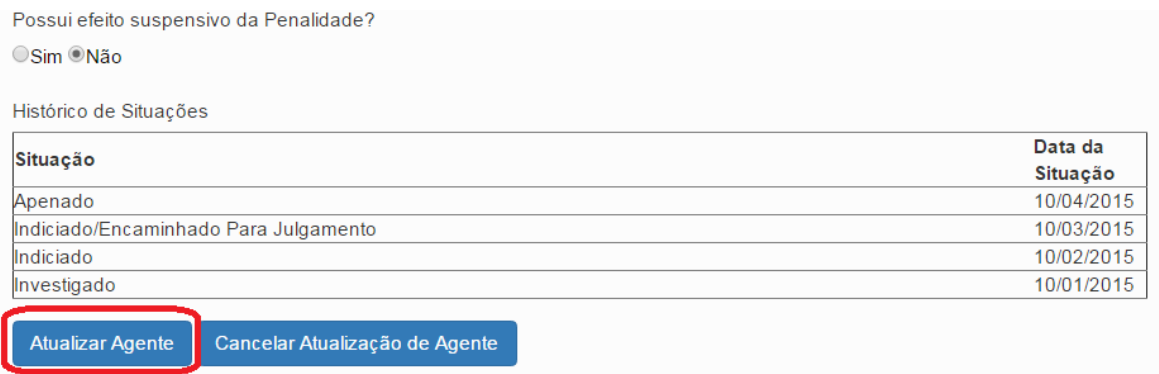

# O agente foi para o final da lista e a situação teve a cor alterada para indicar a recente edição.

Agentes  $\hat{\mathbb{R}}$ 

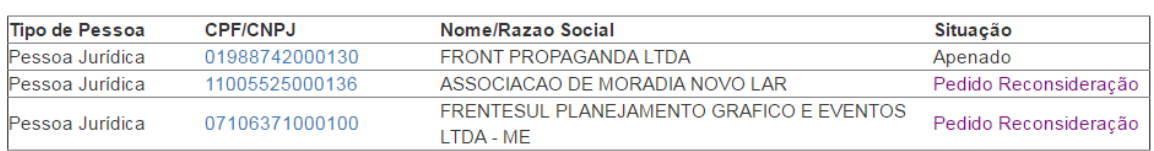

#### Não esquecer de clicar em Gravar.

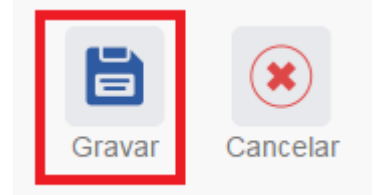

Fase gravada com sucesso. Clicar em OK.

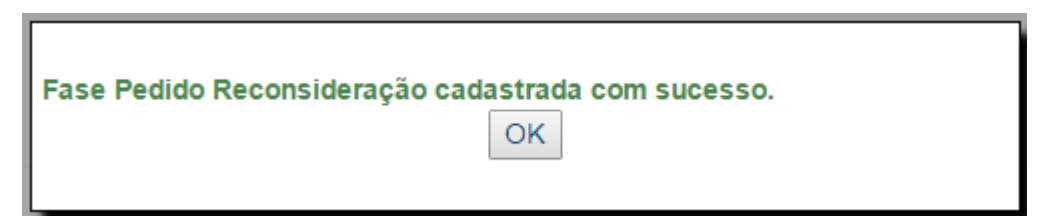

Observe que na coluna à esquerda foi acrescentada a nova fase.

#### Processo 00190.004201/2015-81

PAR - Administração Nacional

Julgado (10/04/2015)

#### Pedido Reconsideração (10/05/2015)

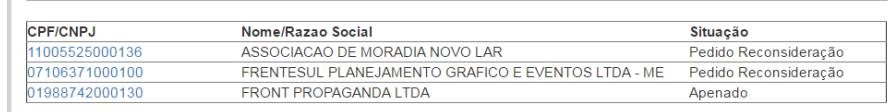

Encaminhado para Julgamento  $(10/03/2015)$ 

Indiciamento/Citação/Defesa Escrita/Relatório Final (10/02/2015)

Instauração/Instrução (10/01/2015)

#### <span id="page-9-0"></span>Navegação pelas fases

Na coluna à esquerda, pode-se navegar pelas fases já cadastradas.

Fase do Processo  $%$ 

Agentes  $\hat{\mathbb{R}}$ 

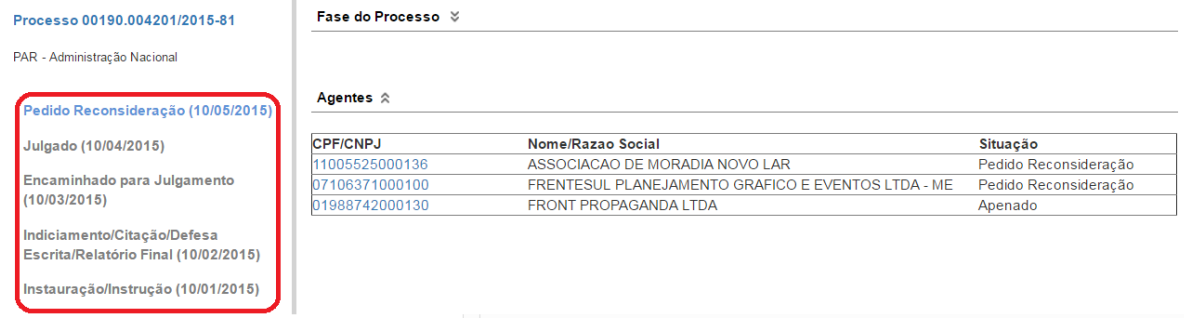

#### <span id="page-9-1"></span>Exclusão da fase

Com a fase selecionada (clicando sobre ela), na barra superior ficam disponíveis os botões "Nova Fase" (para cadastrar a próxima fase) e "Excluir Fase" (caso se queira excluí-la, por exemplo, por equívoco no cadastro).

Caso o pedido de reconsideração cadastrado tiver acarretado suspensão da penalidade, **a exclusão dessa fase reativa a penalidade no Portal da Transparência (CEIS/CNEP)**.

O sistema só permite a exclusão da última fase cadastrada. Para excluir uma fase intermediária, é necessário excluir as mais recentes primeiro.

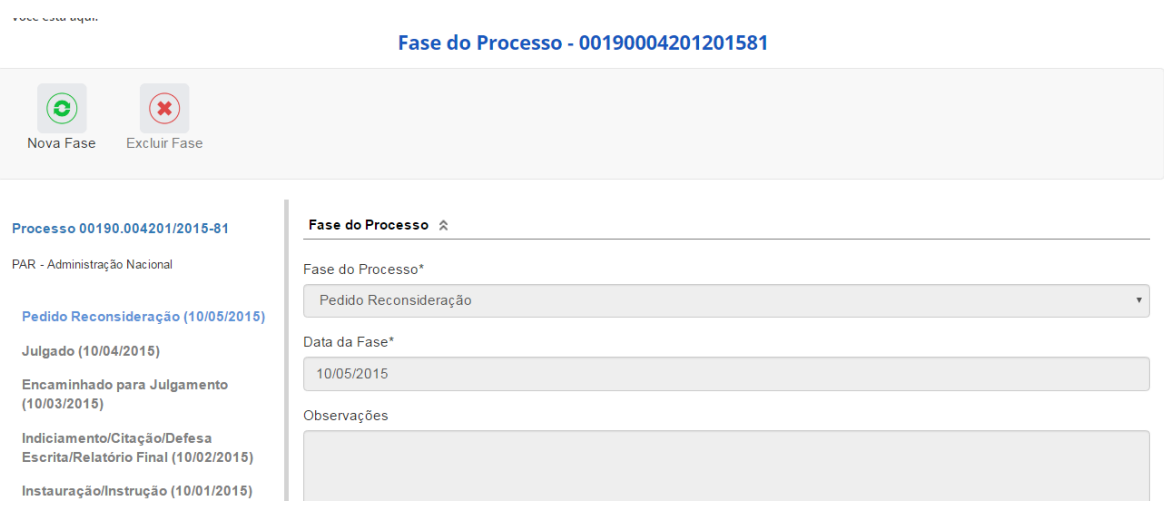

# <span id="page-10-0"></span>Reativação da penalidade no CEIS e CNEP

A reativação da penalidade no CEIS e no CNEP pode ocorrer em razão de uma das situações abaixo:

a. Exclusão da fase de pedido de reconsideração (por equívoco no cadastramento).

b. Cadastramento de situação distinta da cadastrada no julgamento, na fase **Decisão da Reconsideração**.

#### <span id="page-10-1"></span>Exclusão da fase de anulação

Quando há equívoco no cadastramento da fase de pedido de reconsideração, clicar no botão "Excluir Fase". Essa operação **reativa** a penalidade no Portal da Transparência (CEIS/CNEP).

### <span id="page-10-2"></span>Alteração de dados de uma fase

Para alterar dados da fase, deve-se excluí-la e cadastrá-la novamente.

#### <span id="page-10-3"></span>Botão Alterar

Botão Alterar, presente na barra superior da tela de detalhamento do processo permite alterar apenas os dados iniciais do processo.

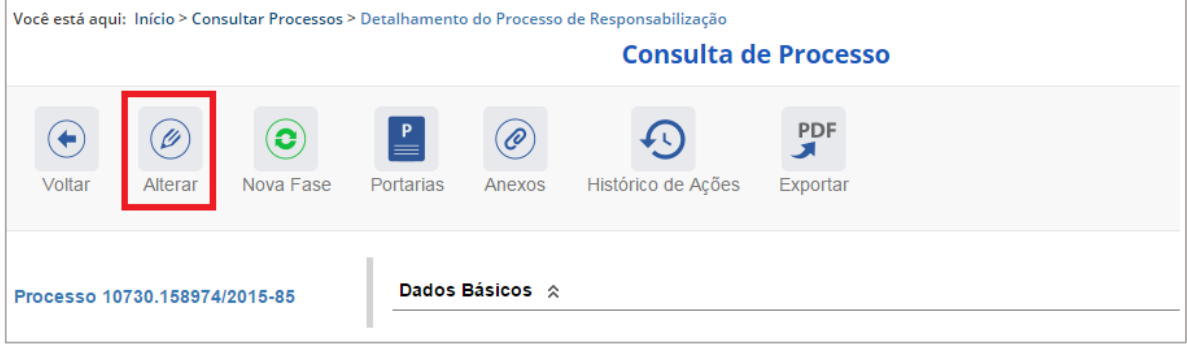

Clicando sobre qualquer fase no painel à esquerda, volta-se à tela Gerenciar Fases.

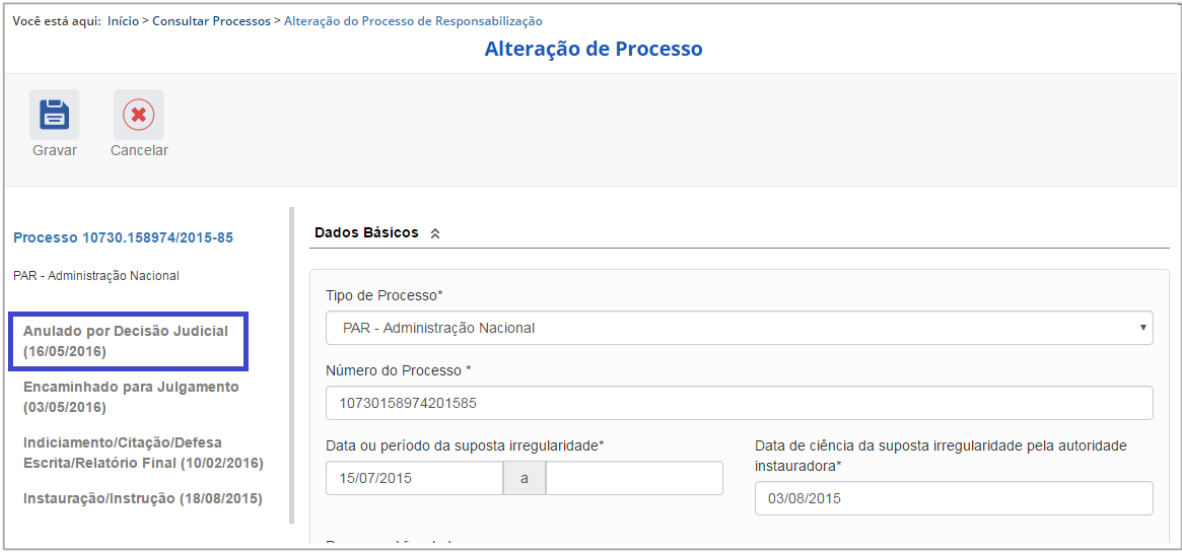

Na tela Gerenciar Fases, pode-se excluir a última fase ou cadastrar uma nova.

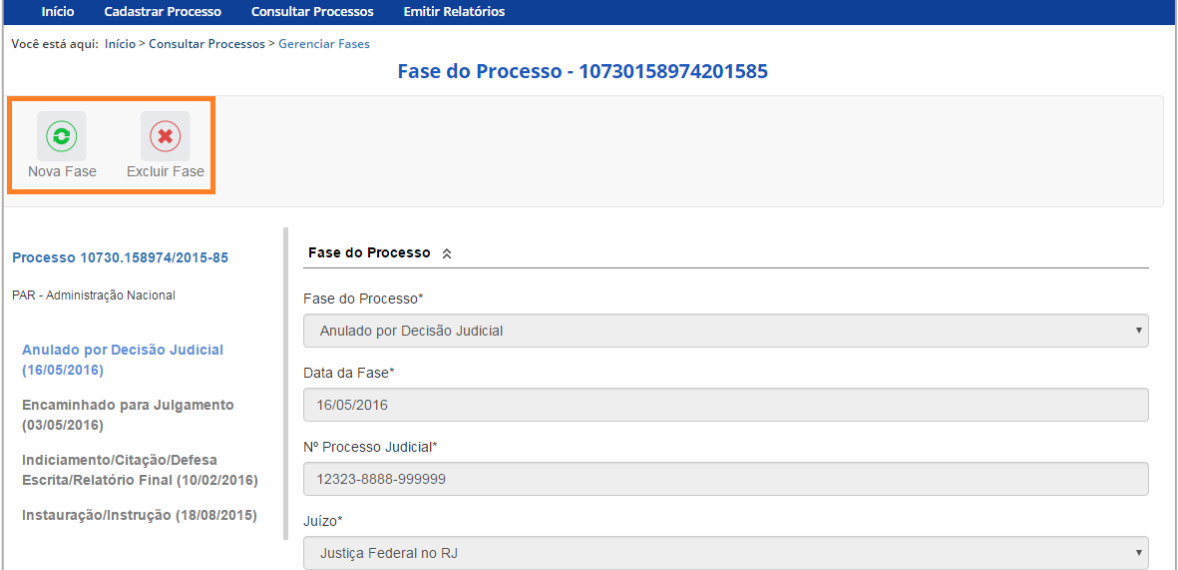

# <span id="page-11-0"></span>Cadastro da fase Decisão Reconsideração

Para cadastrar nova fase, clicar no botão "Nova Fase".<br>Fase do Processo - 00190004201201581

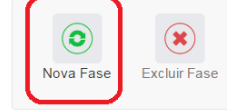

Abre-se tela para preenchimento dos dados da nova fase.

#### Fase do Processo - 00190004201201581

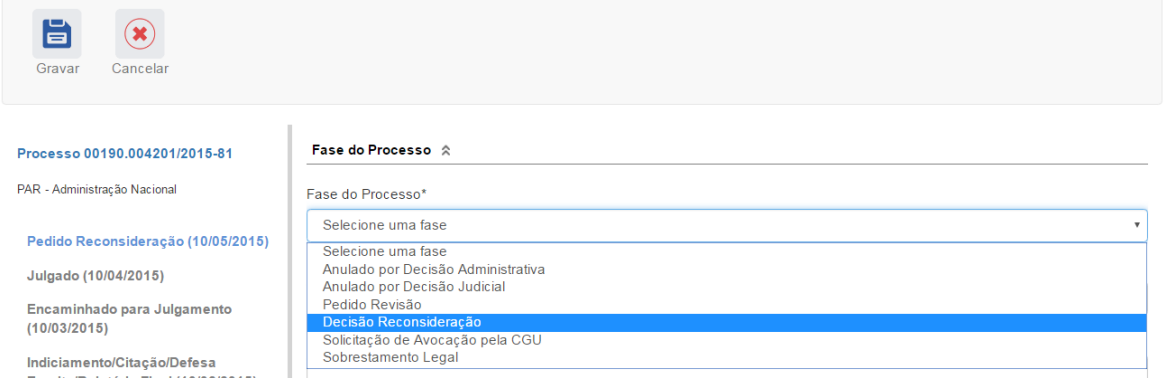

Para republicar penalidades que tenham sido removidas pelo efeito suspensivo devemos cadastrar a fase Decisão Reconsideração, com inclusão das penalidades aplicadas.

Incluir a data da decisão do pedido de reconsideração.

Neste exemplo a autoridade negou o recurso do agente Associação de Moradia Novo Lar, e aceitou o recurso do agente Frentesul Planejamento Grafico e Eventos LTDA-ME.

Selecionamos um agente para atualização:

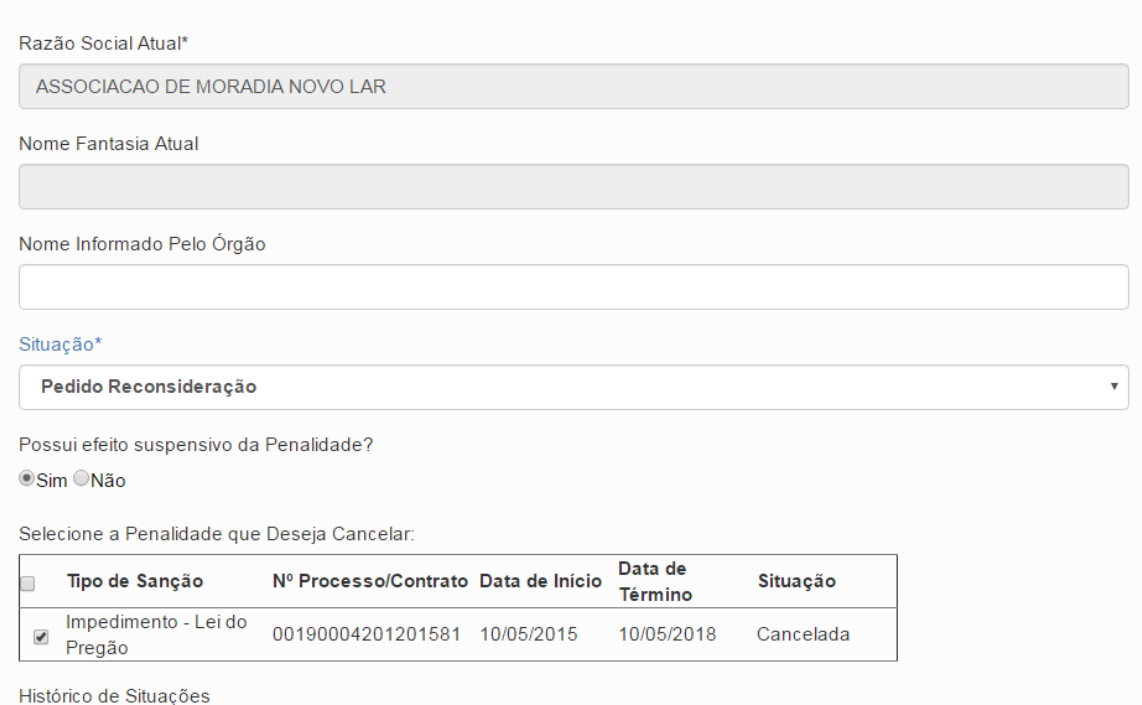

A penalidade deste agente não está publicada no Portal da Transparência porque o recurso teve efeito suspensivo. Para que ela seja reinserida no Portal é necessário cadastrar nova apenação.

Selecionar a nova situação **Apenado**.

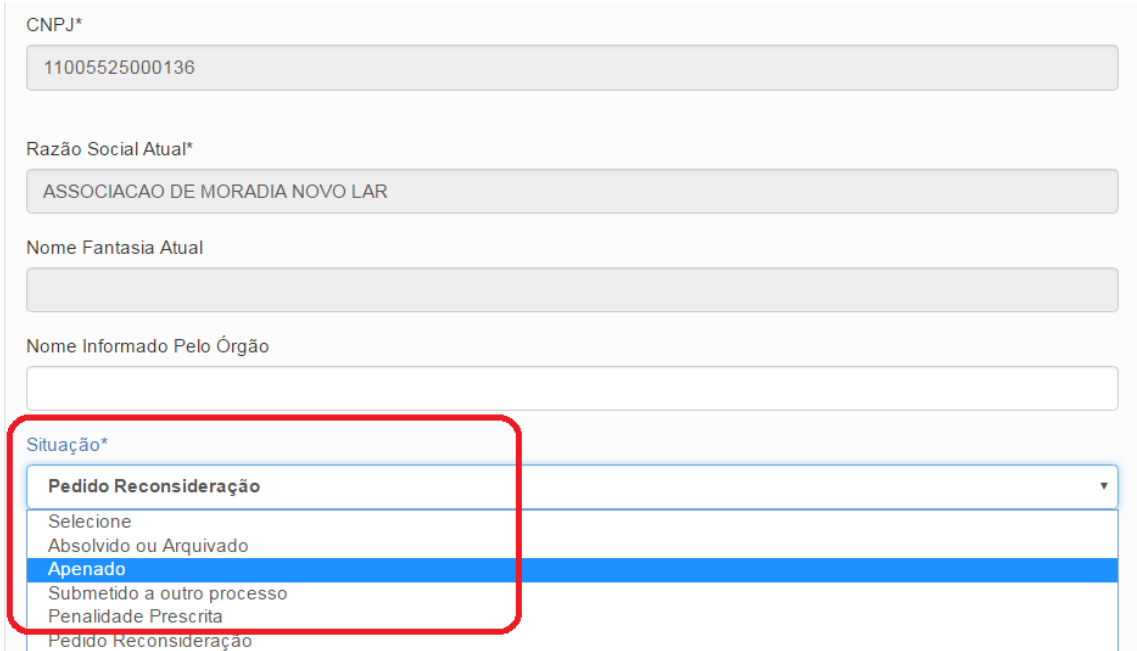

Preencher as informações com os dados da penalidade. Manter a data original da penalidade.

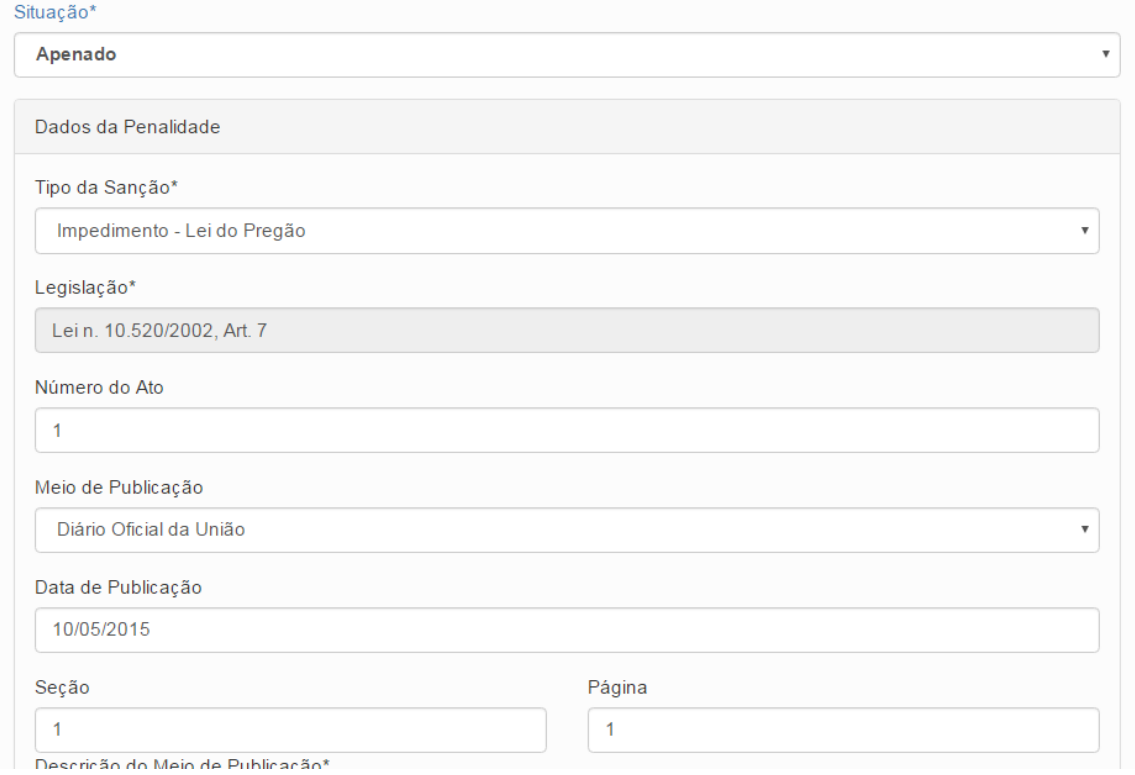

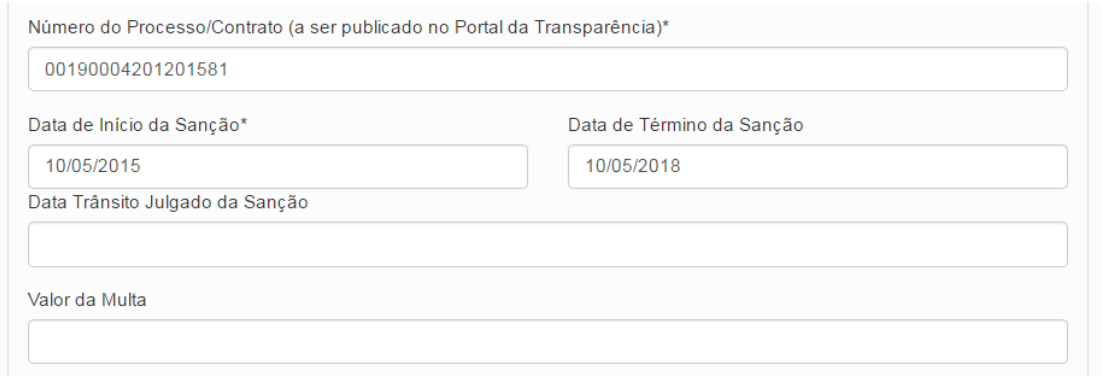

# Após o preenchimento precisamos incluir a penalidade

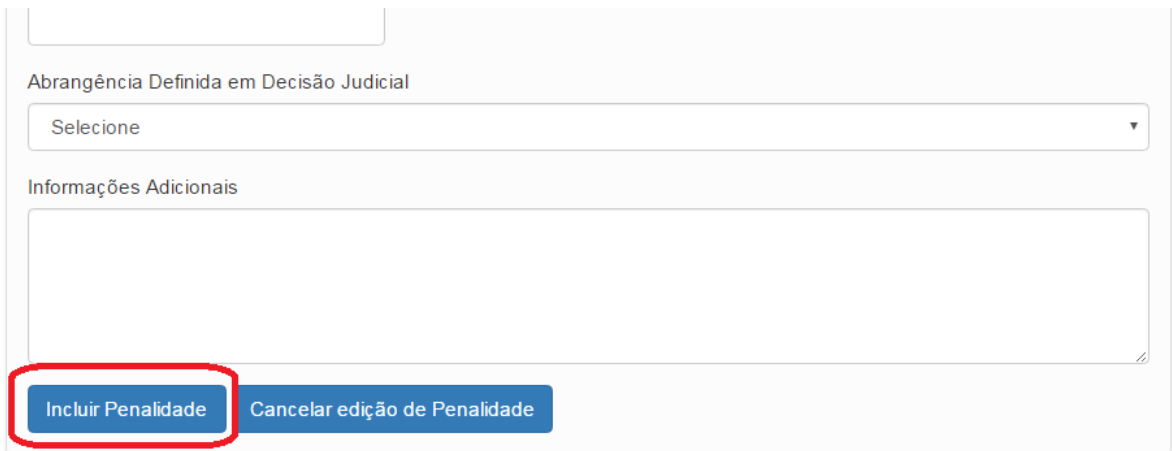

# E em seguida atualizar o agente.

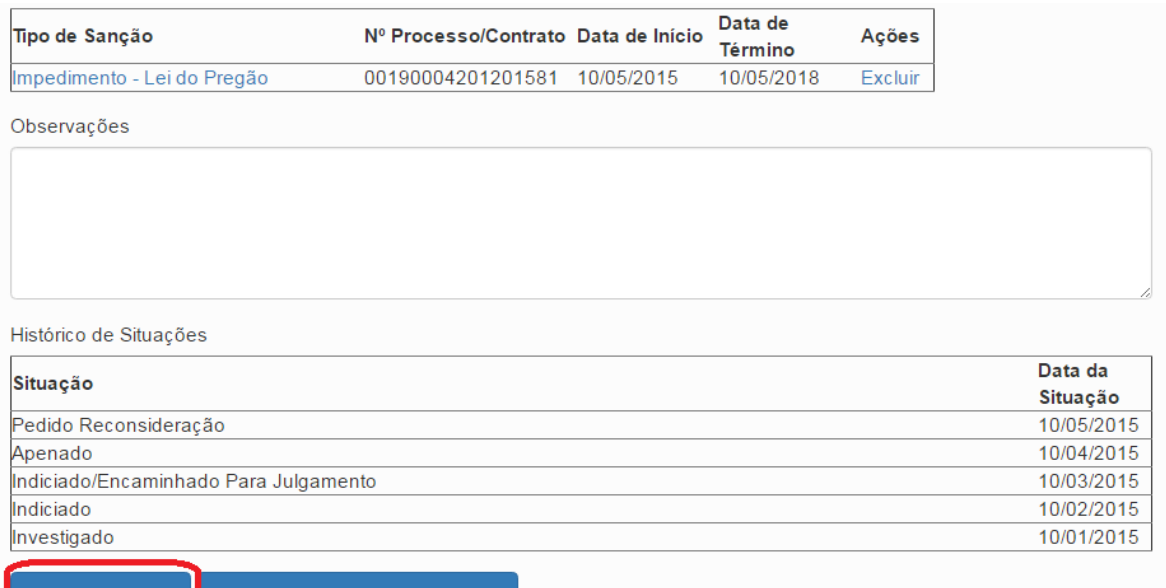

Cancelar Atualização de Agente Atualizar Agente

O agente vai para o final da tabela, tem sua situação alterada para Apenado com outra cor.

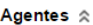

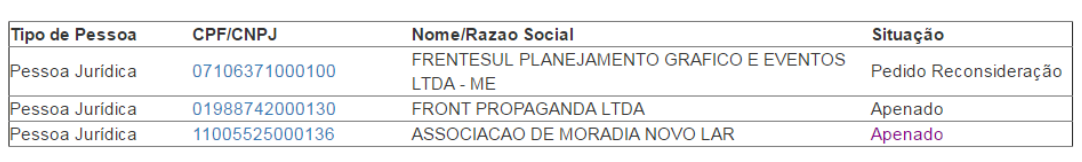

Agora vamos cadastrar a absolvição do outro agente. Importante, não gravar a fase antes de atualizar todos os agentes.

Selecionar o agente, e alterar sua situação para Absolvido ou Arquivado. O procedimento é o mesmo se a decisão fosse de registro de penalidade prescrita, ou se o agente for submetido a outro processo disciplinar.

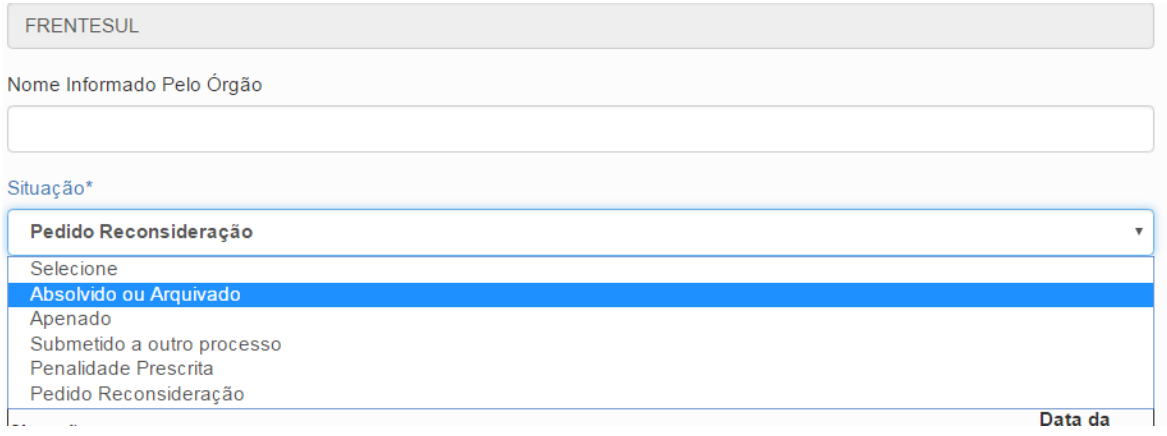

Atualizar o agente.

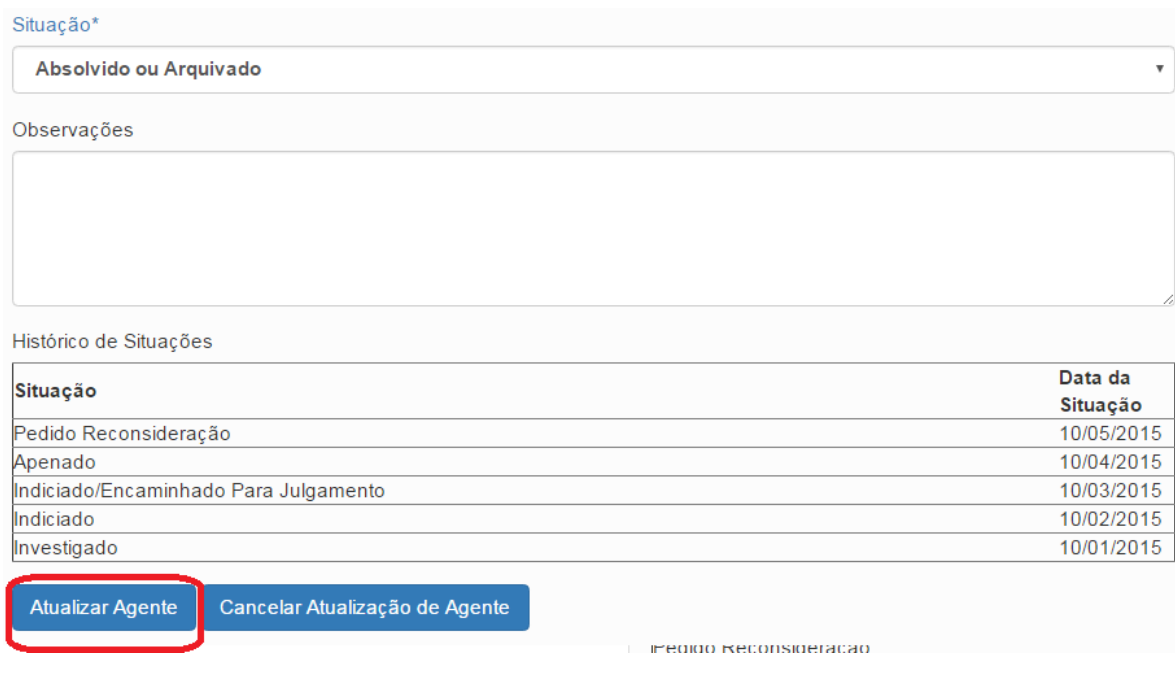

O agente vai para o final da tabela, passa a apresentar a situação de Absolvido ou Arquivado, em outra cor.

#### Agentes  $\hat{\mathbb{R}}$

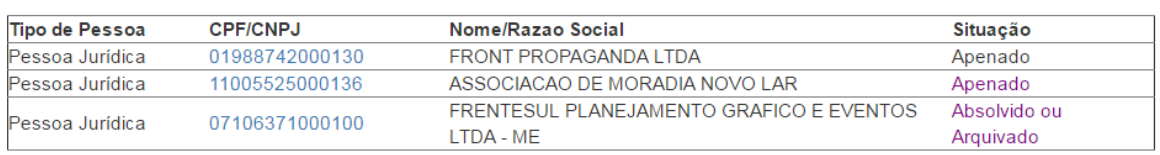

Não esquecer de clicar em Gravar.

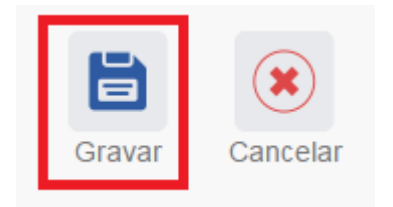

Fase gravada com sucesso. Clicar em OK.

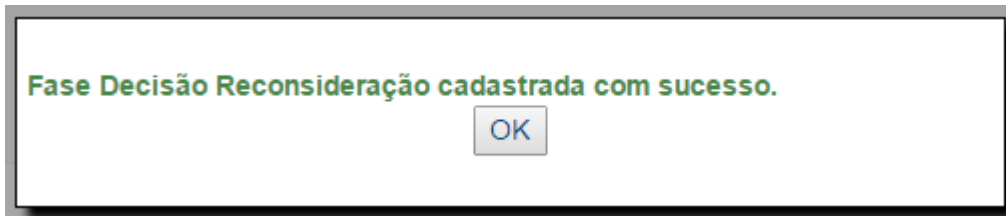

Fase incluída no menu esquerdo.

#### Processo 00190.004201/2015-81

PAR - Administração Nacional

Decisão Reconsideração<br>(10/07/2015)

Pedido Reconsideração (10/05/2015)

Julgado (10/04/2015)

Encaminhado para Julgamento<br>(10/03/2015)

Indiciamento/Citação/Defesa<br>Escrita/Relatório Final (10/02/2015)

#### Fase do Processo  $\hat{\mathbb{R}}$

Fase do Processo\*

Decisão Reconsideração

Data da Fase\*

Observações

Instauração/Instrução (10/01/2015)

10/07/2015

 $\overline{\mathbf{v}}$